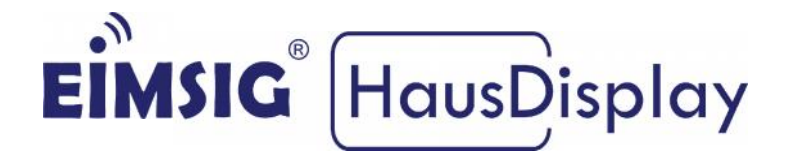

### **Einrichtung der WLAN-Verbindung und des WLAN-VerbindungFernzugriffs für die EiMSIG smarthome Zentrale**

# **Die Anleitung bezieht sich auf folgende gängige Router: Anleitung bezieht gängige Router:**

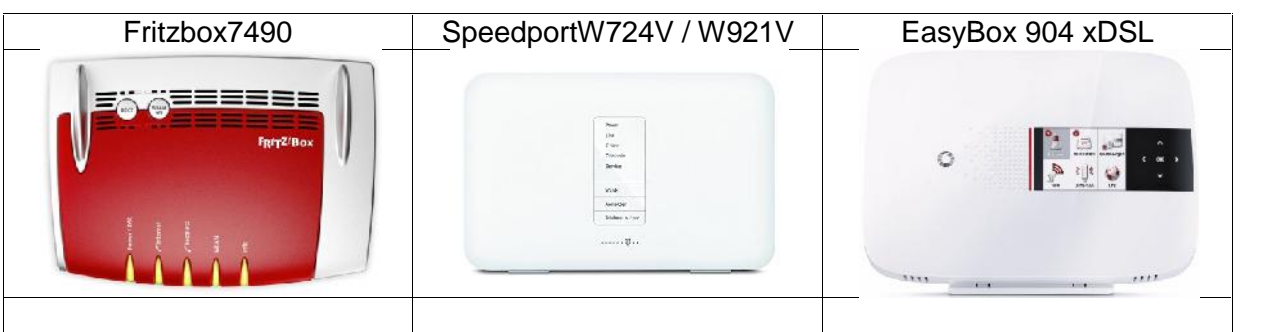

### **Inhaltsverzeichnis**

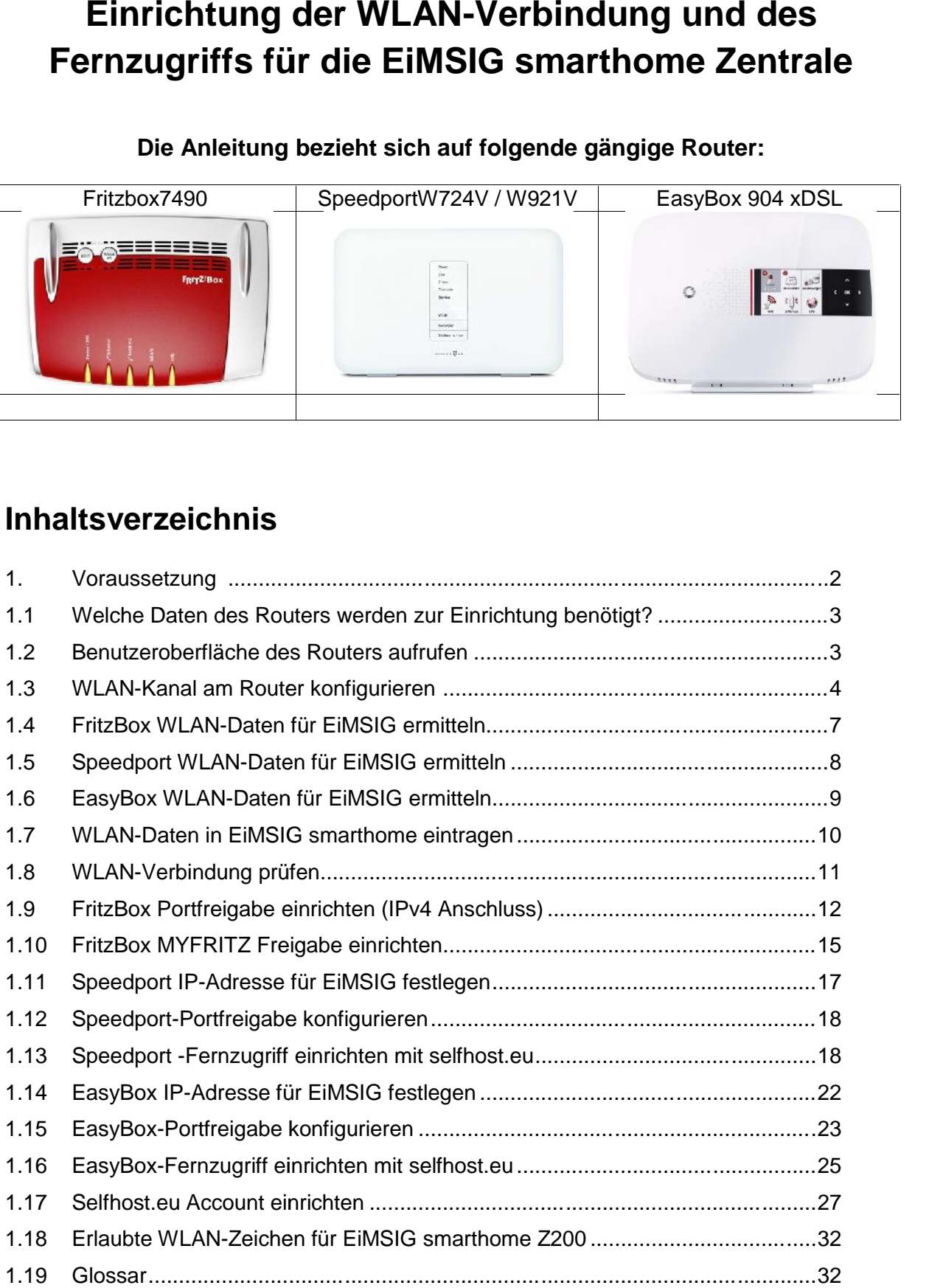

### **1. Voraussetzung**

Damit Sie Ihr EiMSIG smarthome per Smartphone steuern können, benötigen Sie einen WLAN-fähigen Router, wie z.B. die FritzBox, den Speedport oder eine EasyBox. In dieser Anleitung beschränken wir uns auf die drei gängigsten Router an einem IPv4 DSL-Anschluss.

#### **Prüfen Sie vor der Verbindung bitte folgende Punkte:**

- 1. Router mit 2.4 GHz WLAN ist vor Ort in Betrieb und online
- 2. Die EiMSIG smarthome Box und das Display sind verbunden und an das 230V Netz angeschlossen. Die WLAN-Antenne ist angeschraubt.
- 3. Die WLAN-Karte in der Zentralbox ist betriebsbereit (blinkt oder leuchtet dauerhaft)

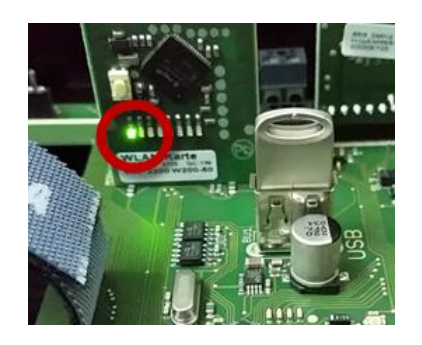

- 4. Die EiMSIG Zentralbox (Blackbox) befindet sich in WLAN-Reichweite.
- 5. Zugangsdaten/Passwort zur Benutzeroberfläche des Routers sind vorhanden. (Rückseite des Routers oder selbstgewählte Zugangsdaten)
- 6. Wir gehen bei der Installation davon aus, dass alle Endgeräte eine IP-Adresse vom Router über den **DCHP-Server** des Routers zugeteilt bekommen. In der Regel ist der Router schon so voreingestellt.

### **WICHTIG!!!**

Überprüfen Sie vor der WLAN-Einrichtung, ob sich das EiMSIG smarthome im **Client Modus** befindet, um sich an Ihrem Router anmelden zu können:

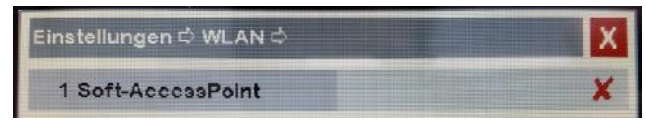

Setzen Sie ein X bei *Menü>Einstellungen>WLAN* 1. Soft-Accesspoint und starten Sie die Anlage über **Menü>Einstellungen>System>Neustart**neu, um die Einstellung zu aktivieren.

### **1.1 Welche Daten des Routers werden zur Einrichtung benötigt?**

Um sich mit dem WLAN Ihres Routers zu verbinden, benötigen Sie den WLAN- Namen und den WLAN-Schlüssel (das WLAN-Passwort), um es wie im nächsten Bild beschrieben einzutragen. Wir zeigen Ihnen nachfolgend, wo Sie die Daten bei den drei beschriebenen Routern finden.

![](_page_2_Figure_2.jpeg)

### **1.2 Benutzeroberfläche des Routers aufrufen**

**1.** Starten Sie den Internet Explorer, Firefox, Google Chrome oder Safari Browser und geben die IP-Adresse des Routers in die Adresszeile des Browsers ein.

#### **IP-Adressen der Router ab Werk:**

![](_page_2_Picture_153.jpeg)

**2.** Loggen Sie sich auf der Benutzeroberfläche des Routers ein. Benutzernamen oder Passwort entnehmen Sie bitte Ihren Unterlagen oder der Rückseite des Routers.

### **1.3 WLAN-Kanal am Router konfigurieren**

Das WLAN-Modul der EiMSIG smarthome kommuniziert im 2,4 GHz Netz auf den Kanälen 1-11. Sollte der Router auf Autokanal im 2,4 GHz WLAN eingestellt sein und automatisch auf die Kanäle 12 oder 13 wechseln, kann das EiMSIG smarthome keine Verbindung mehr herstellen. Hier ist ein fester WLAN-Kanal einzustellen.

### **1.3.1 WLAN-Kanal Fritz!Box**

## **7390 / 7490**

- **1.** Klicken Sie in der Benutzeroberfläche der FRITZ!Box auf "WLAN".
- **2.** Klicken Sie im Menü **"WLAN"** auf **"Funkkanal"**.
- **3.** Standardmäßig ist die Fritz!Box auf "Autokanal" gestellt. Unter **"Weitere Einstellungen"** ist die Option "inklusive Kanal 12/13" nicht aktiviert.

![](_page_3_Picture_106.jpeg)

- **5.** Belassen Sie die Einstellungen so.
- **6.** Sollten Sie einen WLAN -Kanal vergeben haben, müssen Sie hier einen manuellen Kanal zwischen 1 und 11 wählen.

### **1.3.2WLAN-Kanal Speedport**

#### Speedport W 724V **Speedport W 724V / W 921V**

- **1.** Klicken Sie in der Benutzeroberfläche des Speedport auf **"Heimnetzwerk"**.
- **2.** Klicken Sie im Menü **"WLAN-Grundeinstellungen"** auf **"Sendeeinstellungen"**.

![](_page_4_Picture_67.jpeg)

**3.** Standardmäßig ist der Speedport auf **"Autokanal"** gestellt. Hier sollten Sie zwingend den Autokanal deaktivieren und einen festen Kanal zwischen 1 und 11 einstellen.

### **1.3.3WLAN-Kanal EasyBox**

![](_page_5_Picture_1.jpeg)

**1.** Klicken Sie in der Benutzeroberfläche der EasyBoxoben rechts auf "Standard- Modus, um in den Expertenmodus zu wechseln.

![](_page_5_Picture_3.jpeg)

- **2.** Klicken Sie im Menü auf **"WLAN"** und **"Einstellungen"**.
- **3.** Stellen Sie den Autokanal aus und z.B. auf Kanal 11

![](_page_5_Picture_72.jpeg)

**4.** Klicken Sie auf **"Bestätigen"** um die Einstellungen zu übernehmen.

![](_page_5_Picture_8.jpeg)

### **1.4 Fritz!Box WLAN-Daten für EiMSIG ermitteln**

![](_page_6_Picture_1.jpeg)

Stellen Sie die Fritz!Box zuvor auf die erweiterte Ansicht im unteren linken Teil der Fritz!Box-Oberfläche.

![](_page_6_Picture_102.jpeg)

#### **Öffnen Sie folgendes Menü auf dem Router:** WLAN>Funknetz> 2,4 GHz-Frequenzband /

![](_page_6_Picture_103.jpeg)

ACHTUNG: Das WLAN-Funknetz muss sichtbar sein, damit sich das EiMSIG smarthome verbinden kann.

#### WLAN>Schlüssel>**WLAN-Netzwerkschlüssel**

![](_page_6_Picture_104.jpeg)

HINWEIS: Den WLAN-Schlüssel finden Sie auch auf der Rückseite des Routers. Maximale Länge: 24 Zeichen für das EiMSIG smarthome.

### **1.5 Speedport WLAN-Daten für EiMSIG ermitteln**

Speedport W 724V **Speedport W 724V / W 921V**

#### **Öffnen Sie folgendes Menü auf dem Router:**

Heimnetzwerk >WLAN-Grundeinstellungen >Name und Verschlüsselung

![](_page_7_Picture_4.jpeg)

![](_page_7_Picture_56.jpeg)

#### ACHTUNG:

Das WLAN-Funknetz muss sichtbar sein, damit sich das EiMSIG smarthome verbinden kann.

HINWEIS: Den WLAN-Schlüssel (Auslieferungszustand) finden Sie auch auf der Rückseite des Routers.

### **1.6 EasyBoxWLAN-Daten für EiMSIG ermitteln**

![](_page_8_Picture_1.jpeg)

#### **Öffnen Sie folgendes Menü auf dem Router:**

WLAN > Allgemein > Konfiguration

**W-LAN** 

#### Entnehmen Sie hier den WLAN-Namen und den Schlüssel

![](_page_8_Picture_62.jpeg)

ACHTUNG: Das WLAN-Funknetz muss sichtbar sein, damit sich das EiMSIG smarthome verbinden kann.

HINWEIS: Den WLAN-Schlüssel (Auslieferungszustand) finden Sie auch auf der Rückseite des Routers. **Diesen können Sie hier nicht sichtbar machen!** Maximale Länge: 24 Zeichen für das EiMSIG smarthome.

### **1.7 WLAN-Daten im EiMSIG smarthome eintragen**

![](_page_9_Figure_1.jpeg)

Ihre Alarmanlage beantragt vom DHCP Server (meistens macht das Ihr Router) eine IPv4 und bekommt diese zugeteilt.

**4.** Führen Sie nun einen Neustart des EiMSIG smarthomes durch.

*Menü > Einstellungen > System > Neustart*

Bestätigen Sie mit "**JA**", um einen Neustart durchzuführen. Die Anlage wird nun neu gestartet.

![](_page_10_Figure_3.jpeg)

### **1.8 WLAN-Verbindung prüfen**

![](_page_10_Picture_5.jpeg)

![](_page_10_Picture_193.jpeg)

#### INFORMATION:

Wenn *DHCP* aktiviert ist und Sie unter **Punk 5** bei *IPv4-Adresse* den Eintrag 192.168.1.1 sehen, konnte noch keine IP vom Router bezogen werden.

Sollen Sie das WLAN-Symbol nicht auf dem HOME-Bildschirm sehen oder die IP Adresse ist immer noch 192.168.1.1, prüfen Sie bitte folgende Punkte.

PROBLEME: A. WLAN-Reichweite des Routers ist nicht ausreichend

- B. WLAN-Kanal darf am Router nicht 12 oder 13 sein
- C. WLAN-NAME oder SCHLÜSSEL falsch eingegeben
- D. WLAN-Karte ist nicht richtig gesteckt
- E. DHCP am Router ist deaktiviert (eher unwahrscheinlich)

#### **NEUSTART ERFOLGT:**

Ihre Anlage ist neu gestartet. Sie sollten oben rechts neben dem Haus ein Antennensymbol sehen. Dieses ändert weder die Farbe, noch die Anzahl der Sendebalken an der Antenne. Damit wird eine erfolgreiche Netzwerk- (WLAN-) Verbindung angezeigt. Verbindung

### **1.9 Fritz!Box Portfreigabe einrichten**

![](_page_11_Picture_3.jpeg)

- **1.** Melden Sie sich auf der Benutzeroberfläche der Fritz!Box über einen PC an.
- **2. Öffnen Sie folgendes Menü auf dem Router: folgendes Menü auf dem Router:**

Sie müssten bei erfolgreicher Verbindung die **EIMSIGBOX** in der Sie bei erfolgreicher Verbindung **Heimnetzübersicht** sehen.

**3.** Klicken Sie auf **mehr…**, um die Konfiguration für das EiMSIG smarthome am Router vorzunehmen.

![](_page_11_Picture_135.jpeg)

**3.** Nun rufen Sie unter **Heimnetz> Heimnetzwerkübersicht** die **Details** des EiMSIG smarthomes auf.

![](_page_12_Picture_82.jpeg)

Hier sehen Sie alle Detailinformationen. Die **IPv4-Adresse** muss mit der auf dem EiMSIG smarthome unter *Menü > Einstellungen > WLAN > Netzwerksetup Box* bei **Punkt 5** übereinstimmen.

**5.** Setzen Sie den Hacken bei *"Diesem Netzwerkgerät immer die gleiche IPv4- Adresse zuweisen."*, denn diese wird später in die Remote App eingetragen.

![](_page_12_Picture_83.jpeg)

Durch das Einrichten einer statischen Portfreigabe können Sie von unterwegs per Remote App auf Ihre EiMSIG smarthome Anlage zugreifen.

**6.** Rufen Sie das **Menü > Internet > Freigaben > Portfreigaben** in der FritzBox auf und nehmen Sie alle Einstellungen für die Portfreigabe vor.

![](_page_12_Picture_84.jpeg)

Klicken Sie auf "Neue Portfreigabe" und richten Sie die Freigabe ein.

**7.** Richten Sie die Portfreigabe wie unten abgebildet ein.

Beim Eintrag "an Computer" wählen Sie den Namen des EiMSIG smarthomes aus. Die IPv4-Adresse wird dann automatisch bei "an IP-Adresse" eingetragen.

![](_page_13_Picture_3.jpeg)

Beenden Sie die Eingabe mit "OK", um alle Einstellungen der Portfreigabe zu speichern.

Jetzt sollte der Eintrag wie folgt aussehen:

![](_page_13_Picture_130.jpeg)

#### INFORMATION:

Theoretisch ist jetzt alles eingerichtet, um vom hauseigenen WLAN und über das Internet auf das EiMSIG smarthome zuzugreifen. Doch leider bekommt Ihr Router Internet auf das EiMSIG smarthome zuzugreifen. Doch leider bekommt Ihr Router<br>mindestens alle 24 Stunden vom Internetprovider eine neue IP-Adresse zugewiesen, die Sie alle 24 Stunden in die Remote App neu eintragen müssten.

#### **Lösung: Dynamisches DNS (die Fritz!Box realisiert das mit MyFritz) mit**

Dynamisches DNS oder DDNS ist eine Technik, um Domains im Domain Name Dynamisches DNS oder DDNS ist eine Technik, um Domains im Domain Name<br>System (DNS) dynamisch zu aktualisieren. Der Zweck ist, dass ein Computer (bspw. ein PC oder ein Router) nach dem Wechsel seiner IP-Adresse automatisch und schnell den dazugehörigen Domaineintrag ändert. So ist der Router immer unter demselben Domainnamen erreichbar, auch wenn die aktuelle IP-Adresse für den Nutzer unbekannt ist. tens alle 24 Stunden vom Internetprovider eine neue IP-Adresse zugewiesen,<br>
e alle 24 Stunden in die Remote App neu eintragen müssten.<br> **3: Dynamisches DNS (die Fritz!Box realisiert das mit MyFritz)**<br>
isches DNS oder DDNS

### **1.10 FritzBox MYFRITZ Freigabe einrichten**

MyFRITZ! ist ein AVM-Dienst, der weltweit den sicheren Zugang zu Ihrer FRITZ!Box ermöglicht und somit auch für Ihre Alarmanlage genutzt werden kann.

Infos zu MyFritz! finden Sie auch unter: https://www.myfritz.net/was\_ist\_myfritz.xhtml.

**1.**Richten Sie zunächst über **Internet >MyFRITZ!-Konto** ein neues MyFritz!-Konto **1.**Richten Sie zunächst über **Internet >MyFRITZ!-Konto** ein neues MyFritz!-Konto<br>ein, sofern das noch nicht erfolgt ist. Sollten bereits ein MyFritz!-Konto auf Ihrer Fritz!Box aktiv sein, überspringen Sie diesen Punkt.

![](_page_14_Picture_106.jpeg)

![](_page_14_Picture_5.jpeg)

- **2.** Nachdem Sie auf "Weiter" geklickt haben, bekommen Sie eine E-Mail zugestellt und müssen dort den Link bestätigen. Auf der dann aufgerufenen Internetseite müssen Sie die Nutzungsbestimmungen akzeptieren und Ihr Account ist in wenigen Minuten aktiv. Nachdem Sie auf "Weiter" geklickt haben, bekommen Sie eine<br>zugestellt und müssen dort den Link bestätigen. Auf der dann a<br>Internetseite müssen Sie die Nutzungsbestimmungen akzeptier<br>Account ist in wenigen Minuten aktiv.<br>Di
- **3.** Die Registrierung ist erfolgreich abgeschlossen, wenn Sie unter **Internet**

![](_page_15_Picture_0.jpeg)

Jetzt sollen Sie nach ein paar Minuten auf der Seite **Internet >Online-Monitor** den aktiven MYFritz!-Account sehen. Für unsere App ist der grüne Eintrag von Bedeutung.

#### **http://jhkakhha4858u48fwe.myfritz.net (Beispiel) Rote Zeichen werden nicht benötigt.**

![](_page_15_Picture_3.jpeg)

- **4.** Sie haben nun alle Voraussetzungen getroffen, um die EiMSIG Remote App einzurichten.
	- 1. EiMSIG smarthome ist mit dem WLAN verbunden.
	- 2. EiMSIG smarthome hat eine IPv4-Adresse vom Router erhalten.
	- 3. Der Router besitzt die Portfreigabe über Port 9770 zur IPv4-Adresse des EiMSIG smarthomes.
	- 4. Fritz!Box hat ein aktives MyFritz!-Konto

Nehmen Sie nun die Anleitung zur Einrichtung Ihres Mobiltelefons zu Hand.

### **1.11 Speedport IP-Adresse für EiMSIG festlegen**

- **1.** Klicken Sie in der Benutzeroberfläche des Speedport auf "Heimnetzwerk".
- **2.** Klicken Sie im rechten Menü **"Heimnetzwerk (LAN)"** und dann in der Mitte auf den Punkt **"Übersicht der Geräte im Netzwerk"**. Hier bekommen Sie alle Netzwerkgeräte aufgelistet, die sich am Router angemeldet haben. Router
- **3.** Wenn die EIMSIG-BOX erfolgreich verbunden ist, sehen Sie sie in der Übersicht. Sollten Sie noch keinen Eintrag mit EIMSIG-BOX haben, dann aktualisieren Sie die Seite

![](_page_16_Picture_152.jpeg)

**4.** Um zu kontrollieren, ob es sich wirklich um die EIMSIG-BOX handelt, können Sie auf den Text **"Anzeige**" klicken, damit Ihnen die MAC-Adresse und die IP der Zentrale angezeigt wird. Es kann durchaus vorkommen, dass der Speedport statt des Namens eine IP-Adresse in der Ubersicht anzeigt. Im darauffolgenden Pop-up-Fenster sehen Sie auch die aktuelle IP der Zentrale.

![](_page_16_Picture_6.jpeg)

**5.** Nachdem die Zentrale eine IP-Adresse vom Router erhalten hat, sollten Sie diese dem EiMSIG smarthome fest zuweisen, da bei einer Änderung durch den Router kein Zugriff mehr über die App besteht.

Gehen Sie nun an das Display des EiMSIG smarthomes und rufen Sie den folgenden Menüpunkt auf, um der Zentrale ein feste IP-Adresse zuzuweisen.

![](_page_17_Picture_80.jpeg)

*Menü > Einstellungen > WLAN > Netzwerksetup Box*

**6.** Klicken Sie auf das rechte hellgraue Feld des DHCP und tragen Sie hier wie im Bild zu sehen ein X ein, damit die Zentrale immer die gleiche IP-Adresse hat. Die IP-Adresse unter IPv4-Adresse muss identisch mit der des Routers sein.

#### HINWEIS:

Die IP-Adressen in unseren Bildern weichen ab und sind nur ein Beispiel.

### **1.12 Speedport Portfreigabe konfigurieren**

**1.** Klicken Sie im oberen Menü auf **"Internet"** und öffnen Sie anschließend den Punkt "**Portweiterschaltung"**. Im Bereich *"TCP Umleitungen"* tragen Sie in die ersten vier Felder den Port **9770** ein. Über diesen wird eine verschlüsselte Verbindung per App aufgebaut. Wählen Sie anschließend über **"Gerät wählen"** die EIMSIG-BOX aus.

![](_page_18_Picture_2.jpeg)

**2.** Bestätigen Sie die Einstellungen mit **"Speichern"**

### **1.13 Speedport Fernzugriff einrichten mit selfhost.eu**

**1.** Zur Einrichtung des Dynamischen DNS benötigen Sie einen Account z.B. bei selfhost.eu. Hierzu haben finden Sie eine gesonderte Anleitung inPunkt1.17.

![](_page_18_Picture_155.jpeg)

**2.** Tragen Sie nun die unter Punk1 1.17 ermittelten Daten ein und bestätigen Sie mit "Speichern".

#### HINWEIS:

Bitte beachten Sie, dass die hier angegebenen Daten ein Beispiel sind und nicht mit Ihre Account Daten übereinstimmen.

![](_page_19_Picture_60.jpeg)

**3.** Kontrollieren Sie nun, ob der Router seine IP-Adresse an Ihren selfhost.eu- Account geschickt hat, indem Sie bei Speedportdas Menü**Internet > Internetverbindung > IP-Adressinformation** aufrufen.

![](_page_19_Picture_61.jpeg)

**4.** Der Eintrag unter **"Öffentliche WAN-IP"** im Router muss nun mit den Daten bei selfhost.eu unter dem DynDNS-Account in der Tabelle übereinstimmen.

![](_page_20_Picture_1.jpeg)

![](_page_20_Picture_78.jpeg)

#### HINWEIS:

Sollte die IP nicht übereinstimmen, kontrollieren Sie die Daten erneut. Der Router muss in manchen Fällen auch neu gestartet werden.

#### **IP stimmt überein?**

Sie können nun die App für iOS, Android oder Windows einrichten. Hierzu beachten Sie bitte die separate App-Bedienungsanleitung.

![](_page_20_Picture_7.jpeg)

### **1.14 EasyBox IP-Adresse für EiMSIG festlegen**

**1.** Nach der Anmeldung auf Ihrer EasyBox stellen Sie nun die Ansicht **"Extern- Modus"** ein, um sich alle nötigen Funktionen anzeigen zu lassen

![](_page_21_Picture_100.jpeg)

**2.** In der Übersicht sollte sich nun ein Gerät namens EIMSIG-BOX oder EIMSIG- BOX-AP befinden.

![](_page_21_Picture_4.jpeg)

**3.** Nachdem die Zentrale eine IP-Adresse vom Router erhalten hat, sollten Sie diese dem EiMSIG smarthome fest zuweisen, da bei einer Änderung durch den Router kein Zugriff mehr auf die App besteht.

Gehen Sie nun an das Display des EiMSIG smarthomes und rufen Sie den den Router kein Zugriff mehr auf die App besteht.<br>Gehen Sie nun an das Display des EiMSIG smarthomes und rufen Sie den<br>folgenden Menüpunkt auf, um der Zentrale ein feste IP-Adresse zuzuweisen. *Menü > Einstellungen > WLAN > Netzwerksetup Box*

![](_page_22_Figure_1.jpeg)

**4.** Klicken Sie auf das rechte hellgraue Feld des DHCP und tragen Sie hier wie im Bild zu sehen ein X ein, damit die Zentrale immer die gleiche IP-Adresse hat. Die IP-Adresse unter IPv4-Adresse muss identisch mit der des Routers sein.

#### **HINWEIS:**

Die IP-Adressen in unseren Bildern weichen ab und sind nur ein Beispiel.

### **1.15 EasyBox Portfreigabe konfigurieren**

**5.** Klicken Sie im oberen Menü auf **"Internet"** und öffnen Sie anschließend den Punkt "**Port-Mapping"**. Durch das Klicken auf "Plus" legen Sie eine neue Portfreigabe an.

![](_page_22_Picture_105.jpeg)

**6.** Wählen Sie unter **Geräte** die EIMSIG-BOX aus. Die IP-Adresse der Zentrale sollte jetzt unter **LAN-IP-Adresse** erscheinen. Die Kommunikation läuft über das **Protokoll TCP** und die beiden Ports 9770.

#### **HINWEIS:**

Es kann unter Umständen vorkommen, dass die EasyBox den öffentlichen Port 9770 nicht zulässt. Dann wählen Sie hier einfach den Port 9771, den Sie später auch in der App für den externen Zugriff eintragen müssen.

![](_page_23_Picture_105.jpeg)

**7.** Nach der Speicherung sollten Sie dann folgenden Eintrag sehen und diesen erneut **"Bestätigen"**.

![](_page_23_Picture_5.jpeg)

### **1.16 EasyBox Fernzugriff einrichten mit selfhost.eu**

- **1.** Zur Einrichtung des Dynamischen DNS benötigen Sie einen Account z.B. bei selfhost.eu. Hierzu finden Sie die Anleitung unter Punkt 1.17.
- **2.** Öffnen Sie im Router den Punkt **"Internet"** und **"DNS & DDNS"** zur Eingabe der selfhost-Zugangsdaten, indem Sie den Dienst einschalten.

![](_page_24_Picture_2.jpeg)

**3.** Tragen Sie nun die unter Punkt 1.17 ermittelten Daten ein und klicken Sie zum Speichern auf **"Bestätigen"**.

![](_page_24_Picture_92.jpeg)

#### **HINWEIS:**

Bitte beachten Sie, dass die hier angegebenen Daten ein Beispiel sind und nicht mit Ihre Account-Daten übereinstimmen.

**4.** Kontrollieren Sie nun, ob der Router seine IP-Adresse an Ihren selfhost.eu Account geschickt hat, indem Sie bei der EasyBox im unteren Bereich der Router-Konfigurationsseite die WLAN-IP-Adresse mit selfhost.eu vergleichen.

![](_page_25_Picture_77.jpeg)

**5.** Schauen Sie nun bei selfhost.eu nach, ob die IP-Adresse mit Ihrem Router übereinstimmt.

![](_page_25_Picture_78.jpeg)

![](_page_25_Picture_79.jpeg)

#### HINWEIS:

Sollte die IP nicht übereinstimmen, kontrollieren Sie die Daten erneut. Der Router muss in manchen Fällen auch neu gestartet werden.

#### **IP stimmt überein?**

Sie können nun die App für iOS, Android oder Windows einrichten. Hierzu beachten Sie bitte die separate App-Bedienungsanleitung.

<sup>Laden im</sup><br>App Store 21

### **1.17 Selfhost.eu Account einrichten**

Erstellen Sie einen DYNDNS-Account bei Selfhost.eu, um Ihre Alarmanlage per Fernzugriff(EiMSIG Remote App) zu erreichen, ohne alle 24 Stunden die IP Ihres Routers neu eingeben zu müssen. Ihr Account ist jetzt für 30 Tage kostenlos AKTIV und wird dann auf PASSIV gestellt. Ihr Router kann ihn dann nicht mehr aktualisieren. Damit der Account nicht immer nach 30 Tagen aufs Neue aktiviert werden muss, zahlt man bei Selfhost einmalig fünf Euro für ein Postident-Verfahren. Dies dient der Identifikation und letztendlich der Sicherheit. Wenn Sie teilnehmen möchten, überweisen Sie die Gebühr auf das Konto von selfhost.de (die Bankdaten stehen im Impressum von Selfhost.de) oder per Paypal an paypal@selfhost.de. Im Verwendungszweck geben Sie die Kundennummer von Selfhost.de an.

HINWEIS: Selfhost.eu ist eine Empfehlung. Sie können aber auch andere Dienste verwenden.

- 1. Rufen Sie die Webseite www.selfhost.eu oder www.selfhost.de auf
- 2. Klicken Sie auf "Wählen" bei Selfhost free

![](_page_26_Picture_5.jpeg)

3. Klicken Sie auf "Bestellen":

![](_page_26_Picture_7.jpeg)

4. Geben Sie Ihren Nachnamen ein und prüfen Sie mit "Weiter...", ob ernoch frei ist. Andernfalls wählen Sie einen anderen Namen.

![](_page_27_Picture_76.jpeg)

5. Ist Ihre Domain ist noch frei, erscheint folgendes Fenster. Klicken Sie bitte auf auf**"Bestellung beenden**".

![](_page_27_Picture_77.jpeg)

6. Sie bekommen jetzt eine E-Mail von **order@selfhost.de**, in der Sie Ihre Zugangsdaten finden. ACHTUNG: Email evtl. im SPAM- oder Unbekannt-Ordner.

![](_page_27_Figure_5.jpeg)

Notieren Sie sich die Kundennummer und das Passwort für den LOGIN bei www.selfhost.eu

7.

![](_page_28_Picture_69.jpeg)

8. Klicken Sie auf der Webseite oben rechts auf "ACCOUNT" und melden Sie sich mit der Kundennummer und dem Passwort auf der Webseite an.

![](_page_28_Picture_3.jpeg)

9. Tragen Sie die Zugangsdaten aus der E-Mail in folgendem Fenster ein und klicken auf "Weiter...".

![](_page_28_Picture_70.jpeg)

10. Fahren Sie mit der Maus oben rechts über den Eintrag "MEIN ACCOUNT" und anschließend im Dropdown Menü auf "**Domainverwaltung"**.

![](_page_29_Picture_88.jpeg)

11. Im folgenden Fenster müssen Sie die Webseite nach 2-3 Minuten oder evtl. auch etwas länger aktualisieren, bis bei Status der Eintrag **"konnektiert**" steht. Sie erhalten dazu auch eine E-Mail. die Webseite nach 2-3 Minuten oder evtl.<br>
is bei Status der Eintrag "**konnektiert**"<br>
E-Mail.<br> **E-Mail.**<br> **E-Mail.**<br> **ERECOUNT"** im Dropdown-Menü auf den<br>
die Daten für den Router zu erhalten.<br>
Fextfeld "**Details"**, um die

![](_page_29_Picture_89.jpeg)

12. Klicken Sie nun oben rechts bei "**IHR ACCOUNT"** im Dropdown-Menü auf den Eintrag "DynDNS Account", um die Daten für den Router zu erhalten.

![](_page_29_Picture_90.jpeg)

13. Klicken Sie anschließend auf das Textfeld "Details", um die Benutzerdaten für Ihren DYNDNS-Dienst im Router abzurufen.

![](_page_30_Picture_38.jpeg)

14. Die unten aufgeführten Daten sind nur für den Router. Es sind keine Login Daten für die Webseite www.selfhost.eu.

![](_page_30_Picture_39.jpeg)

Tragen Sie nun die Daten Hostname, Benutzername und Passwort in Ihren Router ein.

### **1.18 Erlaubte WLAN Zeichen für EiMSIG smarthome Z200**

Hier finden Sie eine Liste der erlaubten ASCII-Zeichen für den WLAN Namen (SSSID) und WLAN-Schlüssel.

SSID (AccessPoint-Name) und Passwort dürfen für das smarthome Z200 nur eine maximale Länge von jeweils 24 Zeichen haben.

Nur die gelb gekennzeichneten ASCII-Zeichen sind erlaubt.

![](_page_31_Picture_115.jpeg)

Groß- und Kleinschreibung muss beachtet werden.

### **1.19 GLOSSAR: (Quelle: https://de.wikipedia.org)**

#### **MAC:**

Die MAC-Adresse (Media-Access-Control-Adresse) ist die Hardware-Adresse jedes einzelnen Netzwerkadapters, die als eindeutiger Identifikator des Geräts in einem Rechnernetz dient.

#### **IP Adresse:**

Eine IP-Adresse ist eine Adresse in Computernetzen, die – wie das Internet – auf dem Internetprotokoll (IP) basiert. Sie wird Geräten zugewiesen, die an das Netz angebunden sind, und macht die Geräte so adressierbar und damit erreichbar. Die IP-Adresse kann einen einzelnen Empfänger oder eine Gruppe von Empfängern bezeichnen (Multicast, Broadcast). Umgekehrt können einem Computer mehrere IP-Adressen zugeordnet sein.

Die IP-Adresse wird verwendet, um Daten von ihrem Absender zum vorgesehenen Empfänger transportieren zu können. Ähnlich der Postanschrift auf einem Briefumschlag werden Datenpakete mit einer IP-Adresse versehen, die den Empfänger eindeutig identifiziert. Aufgrund dieser Adresse können die "Poststellen", die Router, entscheiden, in welche Richtung das Paket weitertransportiert werden soll. Im Gegensatz zu Postadressen sind IP-Adressen nicht an einen bestimmten Ort gebunden.

#### **dynamisches DNS:**

Dynamisches DNS oder DDNS ist eine Technik, um Domains im Domain Name System (DNS) dynamisch zu aktualisieren. Der Zweck ist, dass ein Computer (bspw. ein PC oder ein Router) nach dem Wechsel seiner IP-Adresse vom Provider automatisch und schnell den dazugehörigen Domaineintrag ändert. So ist der Rechner (Router) immer unter demselben Domainnamen erreichbar, auch wenn die aktuelle IP-Adresse für den Nutzer unbekannt ist.

Möchten Sie zum Beispiel auf ein Gerät oder den Router von außen zugreifen, so müssten Sie die ständig wechselnde IP-Adresse kennen. Der Clou ist also, dass der Rechner/Router, der (z. B. vom Internet Service Provider) alle paar Stunden mit einer neuen IP-Adresse versorgt wird, sich regelmäßig selbständig bei einem DDNS-Anbieter meldet und die gerade aktuelle IP-Adresse bekannt gibt. Somit brauchen Sie nie die Externe Server IP in der App ändern.